# ET860

Intel® AtomTM E3800 series SoC **COM-Express Module**

# USER'S MANUAL

Version 1.0

# **Acknowledgments**

AMI BIOS is a trademark of American Megatrends Inc. PS/2 is a trademark of International Business Machines Corporation.

Intel and Atom are registered trademarks of Intel Corporation. Microsoft Windows is a registered trademark of Microsoft Corporation.

Nuvoton is a registered trademark of Winbond Electronics Corporation.

All other product names or trademarks are properties of their respective owners.

.

# **Table of Contents**

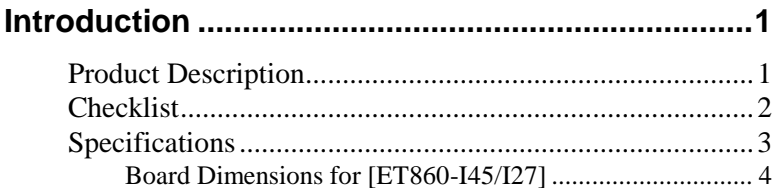

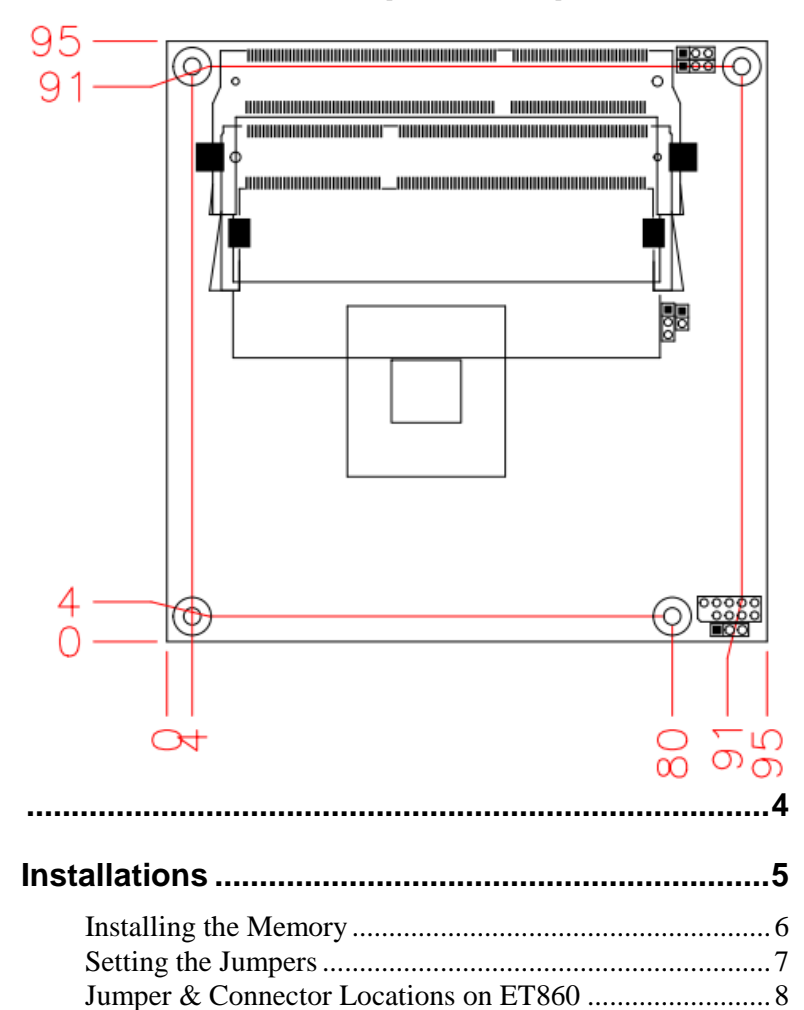

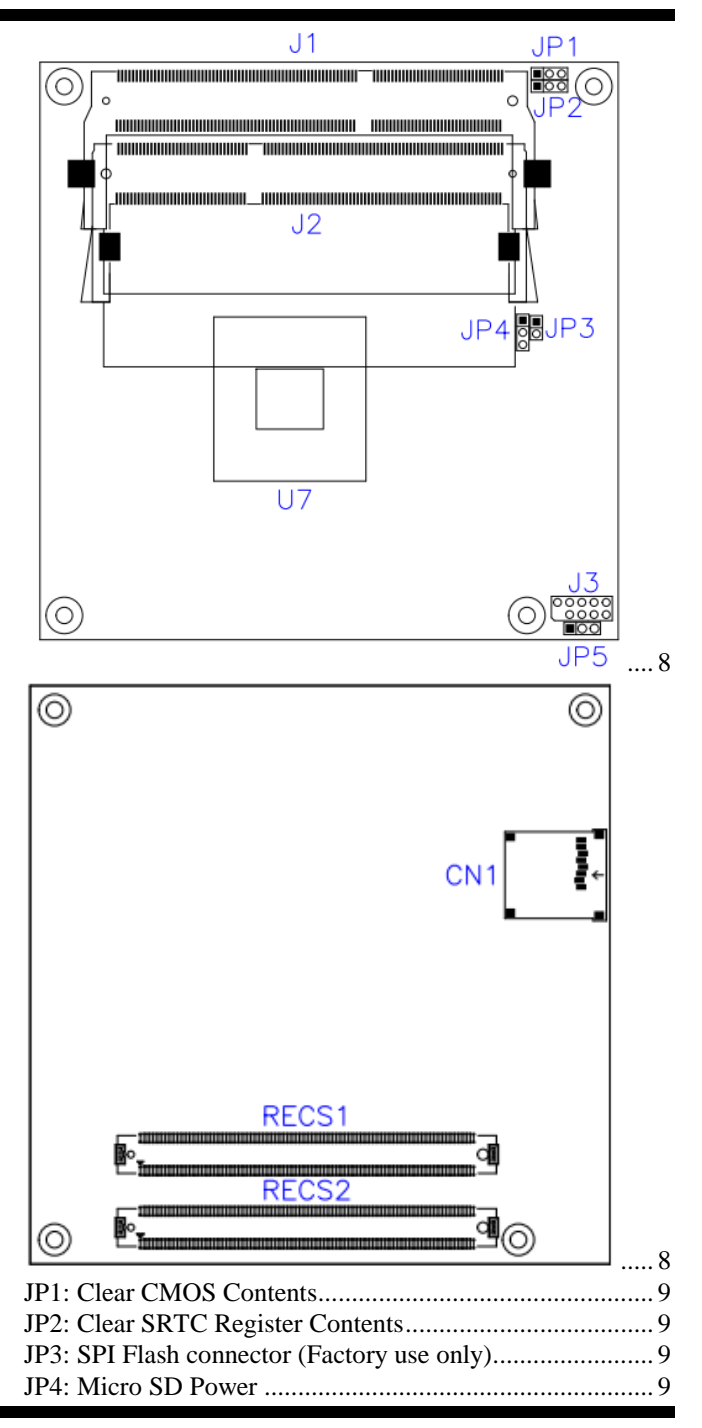

iv ET860 User's Manual

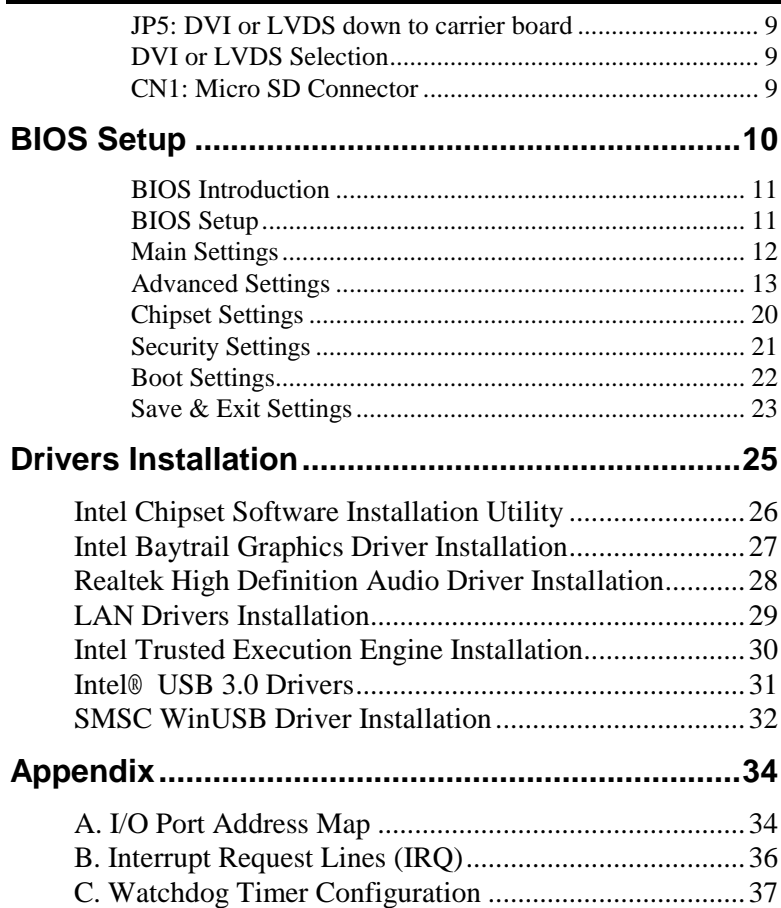

*This page is intentionally left blank.*

# **Introduction**

# **Product Description**

The ET860 COM-Express Module is based on the latest Intel<sup>®</sup> Atom<sup>TM</sup> E3800 series processors. It supports two DDR3L (1.35V) SODIMM sockets for a maximum memory capacity of 8GB.

ET860 features the Intel® Gen7 with 4EUs graphics engines and has both CRT and DisplayPort video display interface, and 24-bit LVDS dual channel interface with the use of the NXP PTN3460 device.

The ET860 platform is well suited for low-power and high-performance designs in a broad range of markets including Industrial Control & Automation, Digital Signage, Thin Client, Electronic Gaming Machines, and SMB storage appliances.

# ET860F FEATURES:

- Supports Atom<sup>TM</sup> E3800 series SoC processors
- Two DDR3L SO-DIMM, 1066/1333 MHz, Max. 8GB memory
- Intel® PCI-Express Gigabit LAN
- Integrated Graphics for VGA/DisplayPort/LVDS displays
- 2x SATA 2.0, 4x USB 2.0, 1x USB 3.0
- Micro SD

# **Checklist**

Your ET860 package should include the items listed below.

- The ET860 COM-Express Module
- This User's Manual
- 1 CD containing chipset drivers and flash memory utility
- $\bullet$  1 heat sink

# **Specifications**

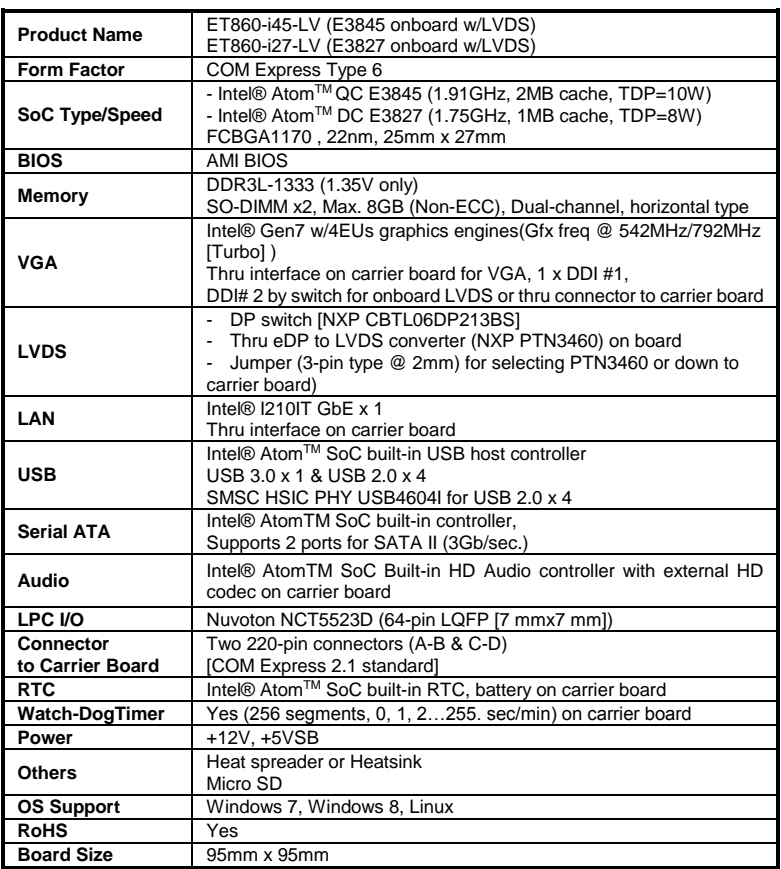

# **Board Dimensions for [ET860-I45/I27]**

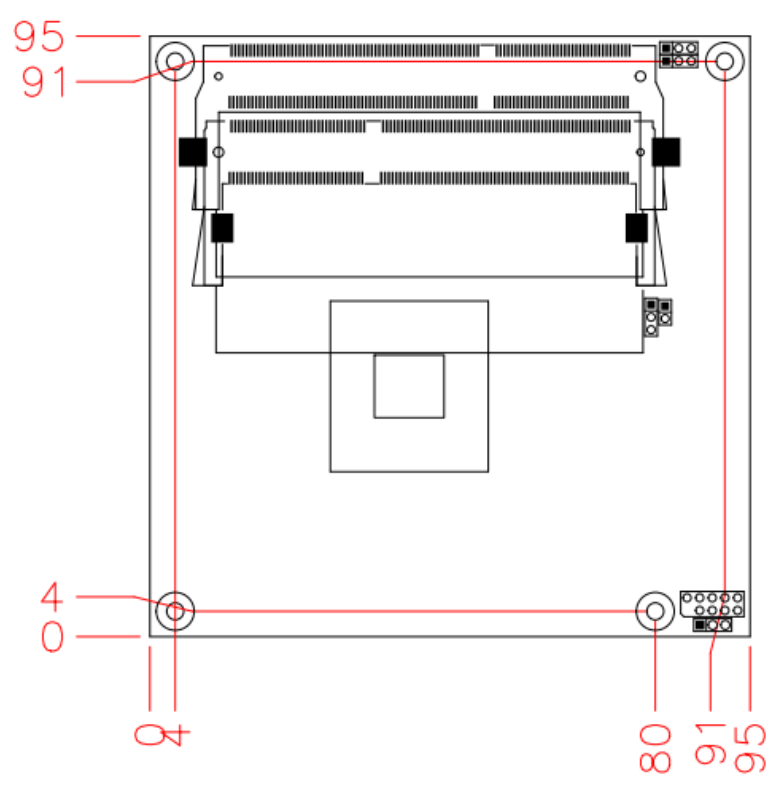

# **Installations**

This section provides information on how to use the jumpers and connectors on the ET860 in order to set up a workable system. The topics covered are:

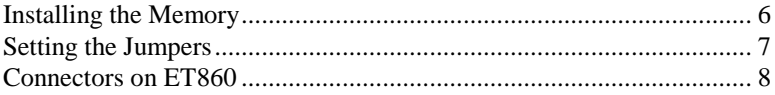

# **Installing the Memory**

The ET860 board supports two DDR3 memory socket for a maximum total memory of 8GB in DDR3 SO-DIMM memory type.

#### **Installing and Removing Memory Modules**

To install the DDR3 modules, locate the memory slot on the board and perform the following steps:

- 1. Hold the DDR3 module so that the key of the DDR3 module aligned with that on the memory slot.
- 2. Gently push the DDR3 module in an upright position until the clips of the slot close to hold the DDR3 module in place when the DDR3 module touches the bottom of the slot.
- 3. To remove the DDR3 module, press the clips with both hands.

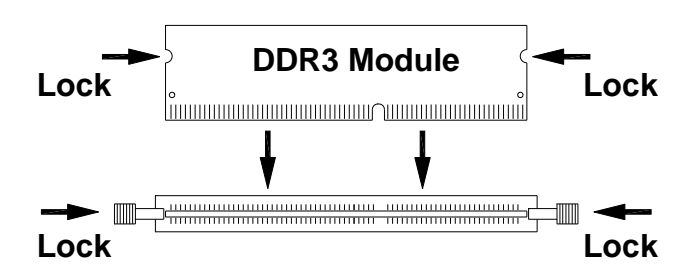

# **Setting the Jumpers**

Jumpers are used on ET860 to select various settings and features according to your needs and applications. Contact your supplier if you have doubts about the best configuration for your needs. The following lists the connectors on ET860 and their respective functions.

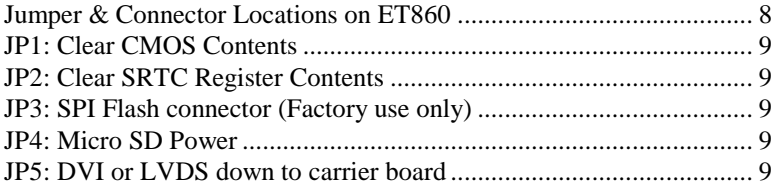

# **Jumper & Connector Locations on ET860**

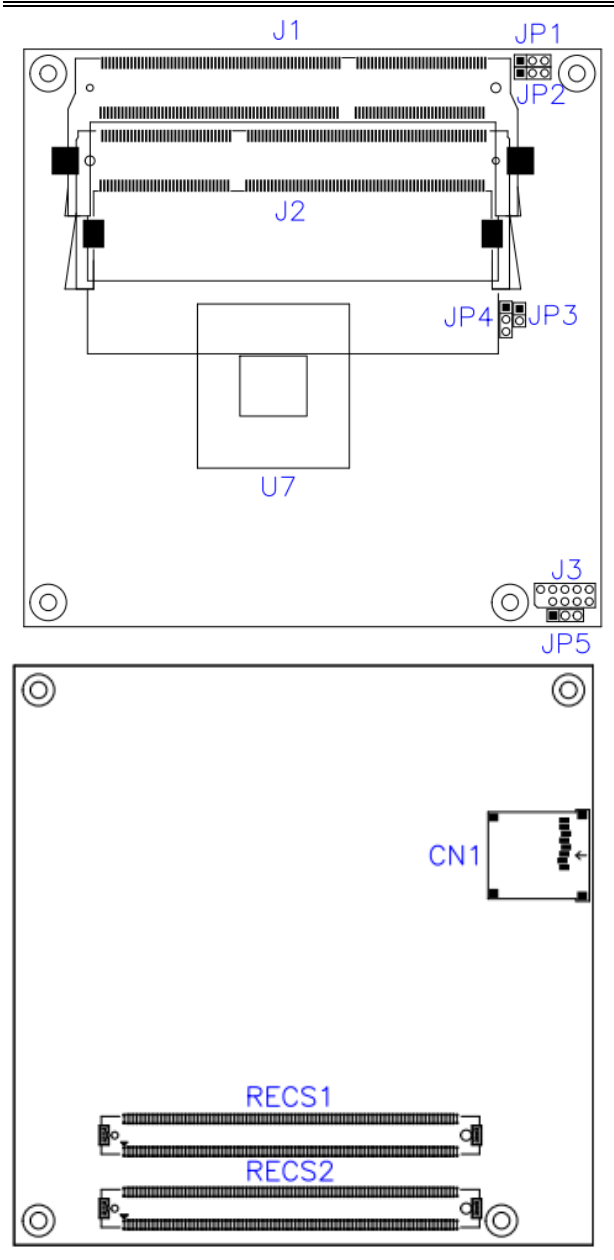

# **JP1: Clear CMOS Contents**

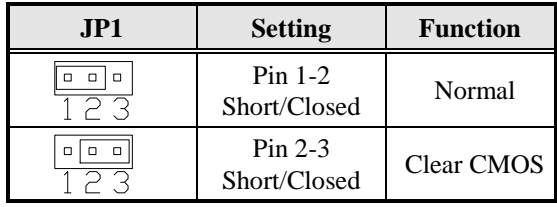

# **JP2: Clear SRTC Register Contents**

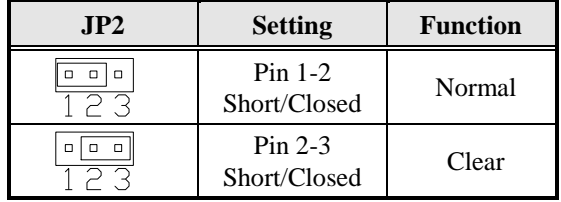

# **JP3: SPI Flash connector (Factory use only)**

# **JP4: Micro SD Power**

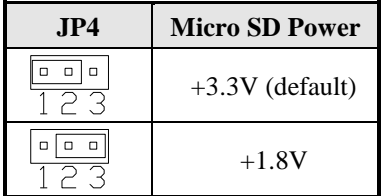

# **JP5: DVI or LVDS down to carrier board**

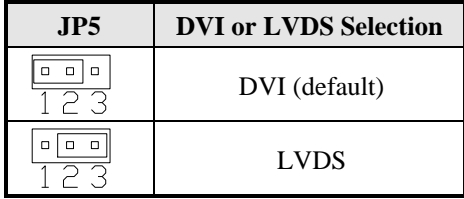

Note: JP5 supports ET860-I27 (w/o LVDS) module only.

# **CN1: Micro SD Connector**

# **BIOS Setup**

This chapter describes the different settings available in the AMI BIOS that comes with the board. The topics covered in this chapter are as follows:

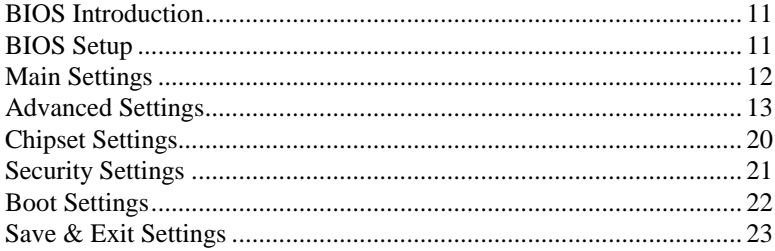

# **BIOS Introduction**

The BIOS (Basic Input/Output System) installed in your computer system's ROM supports Intel processors. The BIOS provides critical low-level support for a standard device such as disk drives, serial ports and parallel ports. It also password protection as well as special support for detailed fine-tuning of the chipset controlling the entire system.

# **BIOS Setup**

The BIOS provides a Setup utility program for specifying the system configurations and settings. The BIOS ROM of the system stores the Setup utility. When you turn on the computer, the BIOS is immediately activated. Pressing the <Del> key immediately allows you to enter the Setup utility. If you are a little bit late pressing the  $\langle$ Del $>$ key, POST (Power On Self Test) will continue with its test routines, thus preventing you from invoking the Setup. If you still wish to enter Setup, restart the system by pressing the "Reset" button or simultaneously pressing the <Ctrl>, <Alt> and <Delete> keys. You can also restart by turning the system Off and back On again. The following message will appear on the screen:

Press <DEL> to Enter Setup

In general, you press the arrow keys to highlight items, <Enter> to select, the <PgUp> and <PgDn> keys to change entries, <F1> for help and <Esc> to quit.

When you enter the Setup utility, the Main Menu screen will appear on the screen. The Main Menu allows you to select from various setup functions and exit choices.

*Warning: It is strongly recommended that you avoid making any changes to the chipset defaults. These defaults have been carefully chosen by both AMI and your system manufacturer to provide the absolute maximum performance and reliability. Changing the defaults could cause the system to become unstable and crash in some cases.*

# **Main Settings**

**Aptio Setup Utility – Copyright © 2013 American Megatrends, Inc.**

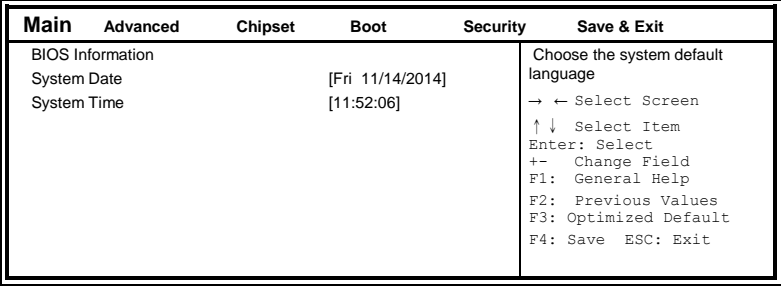

## **System Date**

Set the Date. Use Tab to switch between Data elements.

## **System Time**

Set the Time. Use Tab to switch between Data elements.

# **Advanced Settings**

This section allows you to configure and improve your system and allows you to set up some system features according to your preference.

| Main | Advanced                                                                                                    | Chipset | <b>Boot</b> | <b>Security</b> | Save & Exit                                                                                                    |
|------|----------------------------------------------------------------------------------------------------|---------|-------------|-----------------|----------------------------------------------------------------------------------------------------|
|      | OnBoard LAN PXE ROM<br>▶ ACPI Settings<br>► LVDS (eDP/DP) Configuration<br>▶ 1st Super IO Configuration<br>▶ 2nd Super IO Configuration<br>▶ 2nd Hardware Monitor<br>S5 RTC Wake Settings<br>CPU Configuration<br>PPM Configuration<br>• IDE Configuration<br>SDIO Configuration |         | [Disabled]  |                 | $\leftarrow$ Select Screen<br>Select Item<br>Enter: Select<br>Change Field<br>$+ -$<br>General Help<br>F1:<br>Previous Values<br>F2:<br>F3: Optimized Default<br>F4: Save ESC: Exit |
|      | ▶ USB Configuration                                                                                                    |         |             |                 |                                                                                                    |

**Aptio Setup Utility – Copyright © 2013 American Megatrends, Inc.**

# **Onboard LAN PXE ROM**

Controls the execution of UEFI and Legacy PXE OpROM.

# **ACPI Settings**

**Aptio Setup Utility** – **Copyright © 2013 American Megatrends, Inc.**

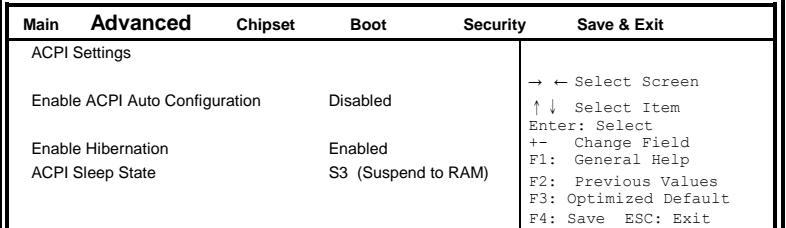

## **Enabled ACPI Auto Configuration**

Enables or Disables BIOS ACPI Auto Configuration.

## **Enable Hibernation**

Enables or Disables System ability to Hibernate (OS/S4 Sleep State). This option may be not effective with some OS.

## **ACPI Sleep State**

Select the highest ACPI sleep state the system will enter when the SUSPEND button is pressed.

# **LVDS Configuration (For ET860-LV only)**

**Aptio Setup Utility** – **Copyright © 2013 American Megatrends, Inc.**

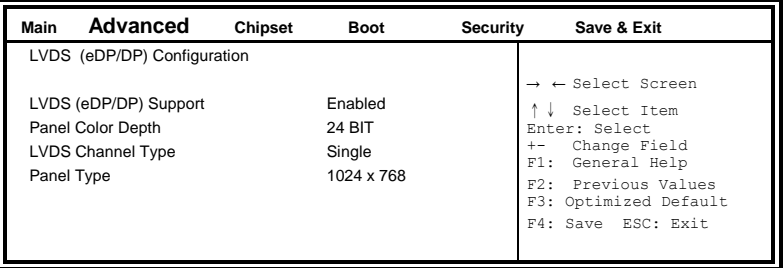

# **1st Super IO Configuration**

**Aptio Setup Utility** – **Copyright © 2013 American Megatrends, Inc.**

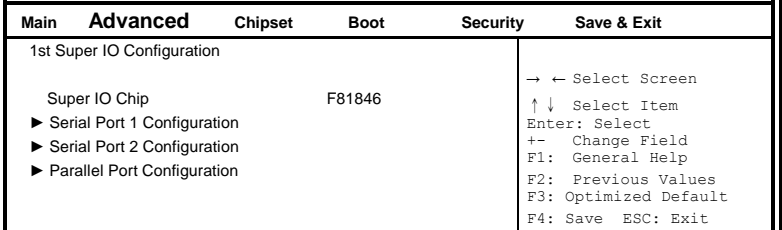

#### **2nd Super IO Configuration**

**Aptio Setup Utility** – **Copyright © 2013 American Megatrends, Inc.**

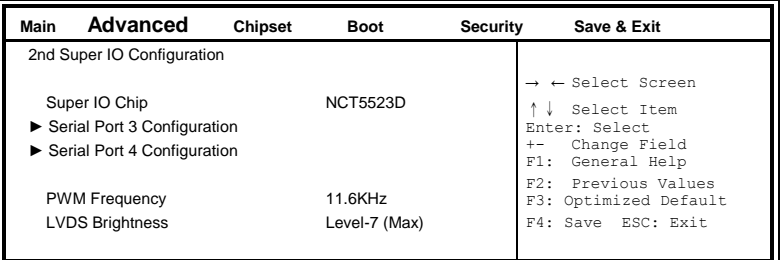

## **2nd Hardware Monitor**

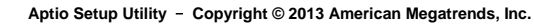

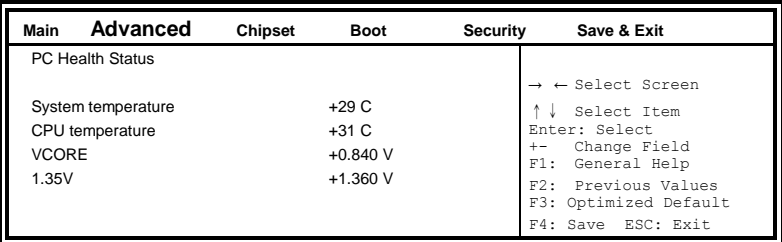

## **Temperatures/Voltages**

These fields are the parameters of the hardware monitoring function feature of the motherboard. The values are read-only values as monitored by the system and show the PC health status

## **S5 RTC Wake Settings**

**Aptio Setup Utility** – **Copyright © 2013 American Megatrends, Inc.**

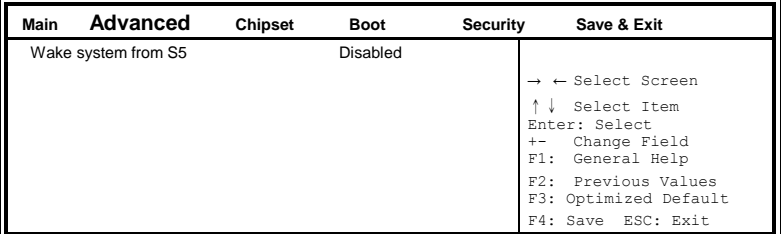

## **Wake system from S5**

Enable or disable System wake on alarm event. Select FixedTime, system will wake on the::min::sec specified. Select DynamicTime, System will wake on the current time  $+$  Increase minute (s).

## **CPU Configuration**

**Aptio Setup Utility** – **Copyright © 2013 American Megatrends, Inc.**

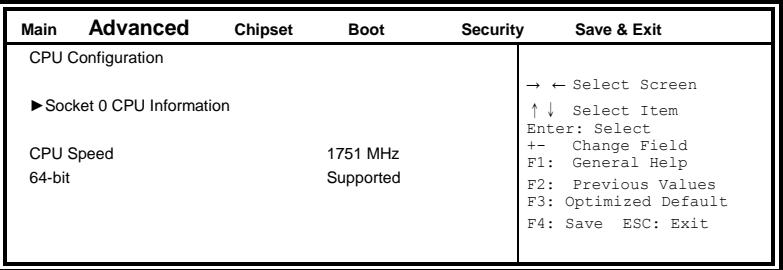

#### **Socket 0 CPU Information**

Socket specific CPU Information.

## **PPM Configuration**

**Aptio Setup Utility** – **Copyright © 2013 American Megatrends, Inc.**

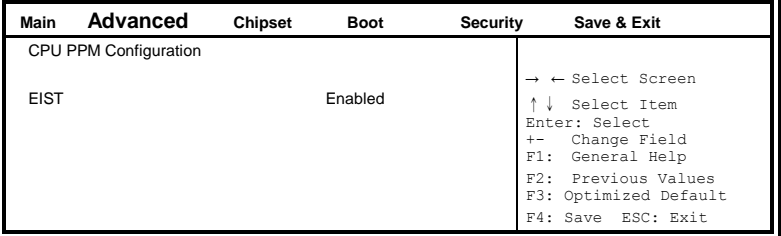

#### **EIST**

Enable/Disable Intel SpeedStep.

# **IDE Configuration**

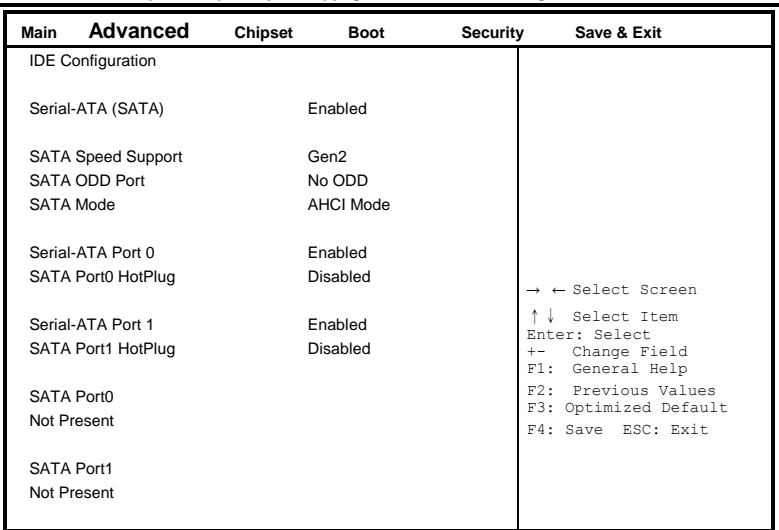

**Aptio Setup Utility** – **Copyright © 2013 American Megatrends, Inc.**

# **Serial-ATA(SATA)**

Enabled / Disabled Serial ATA

## **SATA Mode**

Select IDE / AHCI Mode

## **Serail –ATA Port 0**

Enabled / Disabled Serial ATA Port 0

## **SATA Port0 HotPlug**

Enabled / Disabled SATA Port 0 HotPlug

## **Serail –ATA Port 1**

Enabled / Disabled Serial ATA Port 1

#### **SATA Port1 HotPlug**

Enabled / Disabled SATA Port 1 HotPlug

# **SDIO Configuration**

**Aptio Setup Utility** – **Copyright © 2013 American Megatrends, Inc.**

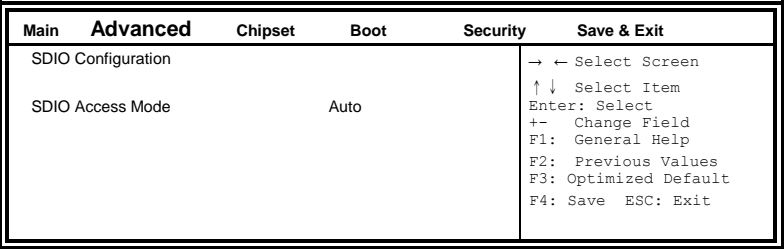

#### **SDIO Access Mode**

Auto Option: Access SD device in DMA mode if controller supports it, otherwise in PIO mode.

DMA Option: Access SD device in DMA mode.

PIO Option: Access PIO device in PIO mode.

# **USB Configuration**

**Aptio Setup Utility** – **Copyright © 2013 American Megatrends, Inc.**

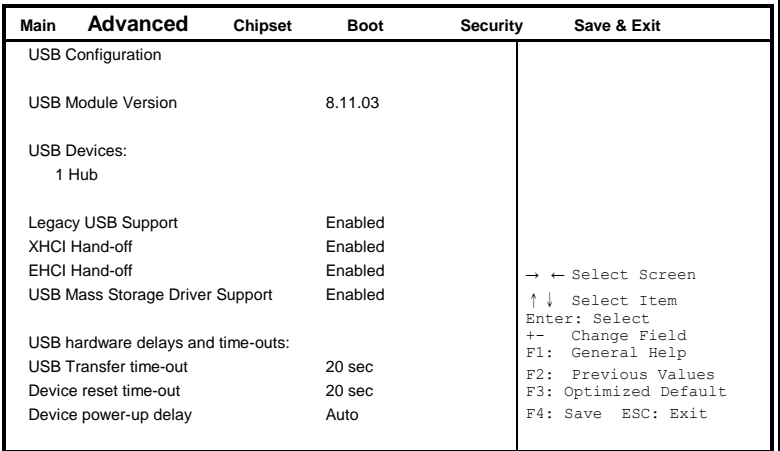

## **Legacy USB Support**

Enables Legacy USB support.

AUTO option disables legacy support if no USB devices are connected. DISABLE option will keep USB devices available only for EFI applications.

# **XHCI Hand-off**

This is a workaround for OSes without XHCI hand-off support. The XHCI ownership change should be claimed by XHCI driver.

# **EHCI Hand-off**

This is a workaround for OSes without EHCI hand-off support. The EHCI ownership change should be claimed by EHCI driver.

# **USB Mass Storage Driver Support**

Enable/Disable USB Mass Storage Driver Support.

# **USB Transfer time-out**

The time-out value for Control, Bulk, and Interrupt transfers.

## **Device reset time-out**

USB mass storage device start Unit command time-out.

## **Device power-up delay**

Maximum time the device will take before it properly reports itself to the Host Controller. 'Auto' uses default value: for a Root port it is 100ms, for a Hub port the delay is taken from Hub descriptor.

# **Chipset Settings**

This section allows you to configure and improve your system and allows you to set up some system features according to your preference.

| Main | Advanced                                      | <b>Chipset</b> | <b>Boot</b> | <b>Security</b> | Save & Exit                                                                                                    |
|------|-----------------------------------------------|----------------|-------------|-----------------|----------------------------------------------------------------------------------------------------|
|      |                                               |                |             |                 | $\rightarrow$ $\leftarrow$ Select Screen                                                                                               |
|      | North Bridge<br>$\triangleright$ South Bridge |                |             |                 | Select Item<br>Enter: Select<br>Change Field<br>F1: General Help<br>F2: Previous Values<br>F3: Optimized Default<br>F4: Save ESC: Exit |

**Aptio Setup Utility** – **Copyright © 2013 American Megatrends, Inc.**

#### **North Bridge**

**Aptio Setup Utility** – **Copyright © 2013 American Megatrends, Inc.**

| Main<br>Advanced             | <b>Chipset</b> | <b>Boot</b>                     | <b>Security</b> | Save & Exit                                                                  |
|------------------------------|----------------|---------------------------------|-----------------|------------------------------------------------------------------------------|
| Memory Information           |                |                                 |                 | $\rightarrow$ $\leftarrow$ Select Screen                                     |
| <b>Total Memory</b>          |                | 4096 MB (LPDDR3)                |                 | Select Item<br>Enter: Select<br>Change Field<br>$+ -$<br>F1:<br>General Help |
| Memory Slot0<br>Memory Slot2 |                | 4096 MB (LPDDR3)<br>Not Present |                 | F2: Previous Values<br>F3: Optimized Default<br>F4: Save ESC: Exit           |

# **South Bridge**

**Aptio Setup Utility** – **Copyright © 2013 American Megatrends, Inc.**

| Main      | Advanced              | <b>Chipset</b> | <b>Boot</b> | <b>Security</b> | Save & Exit                                                              |
|-----------|-----------------------|----------------|-------------|-----------------|--------------------------------------------------------------------------|
| XHCI mode |                       |                | Auto        |                 | $\rightarrow$ $\leftarrow$ Select Screen<br>Select Item<br>Enter: Select |
|           | Restore AC Power Loss |                | Power Off   |                 | Change Field<br>F1: General Help                                         |
|           |                       |                |             |                 | F2: Previous Values<br>F3: Optimized Default<br>F4: Save ESC: Exit       |

## **XHCI mode**

Mode of operation of XHCI controller.

#### **Restore AC Power Loss**

Select AC power state when power is re-applied after a power failure.

# **Security Settings**

This section allows you to configure and improve your system and allows you to set up some system features according to your preference.

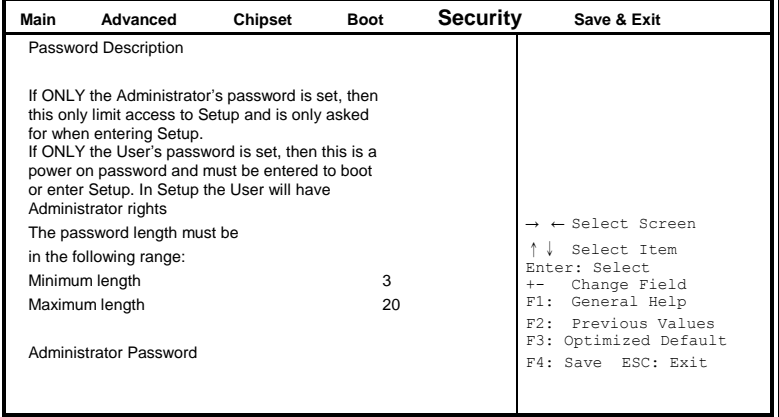

#### **Aptio Setup Utility** – **Copyright © 2013 American Megatrends, Inc.**

# **Administrator Password**

Set Administrator Password.

# **Boot Settings**

This section allows you to configure the boot settings.

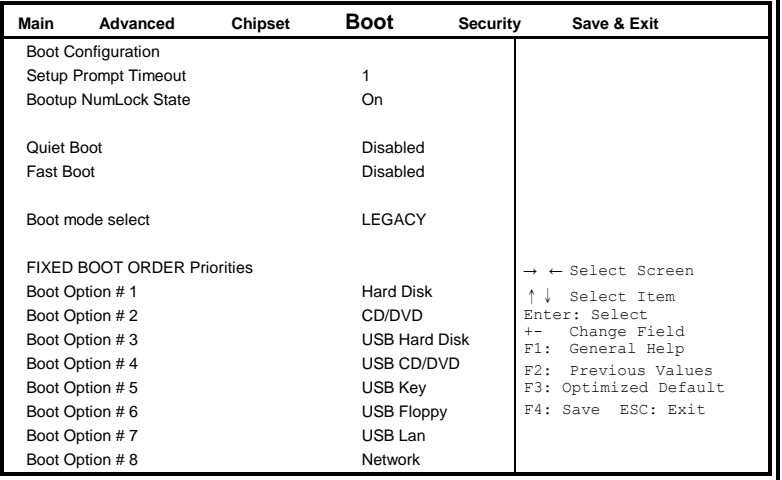

**Aptio Setup Utility** – **Copyright © 2013 American Megatrends, Inc.**

#### **Setup Prompt Timeout**

Number of seconds to wait for setup activation key. 65535(0xFFFF) means indefinite waiting.

#### **Bootup NumLock State**

Select the keyboard NumLock state.

#### **Quiet Boot**

Enables or disables Quiet Boot option.

#### **Fast Boot**

Enables or disables boot with initialization of a minimal set of devices required to launch active boot option. Has no effect for BBS boot options.

#### **Boot mode select**

Select boot mode LEGACY/UEFI.

# **Save & Exit Settings**

**Aptio Setup Utility** – **Copyright © 2013 American Megatrends, Inc.**

| Main | Advanced                                                                                                 | Chipset | Boot | <b>Security</b> | <b>Save &amp; Exit</b>                                                                                          |
|------|----------------------------------------------------------------------------------------------------|---------|------|-----------------|----------------------------------------------------------------------------------------------------|
|      | Save Changes and Exit<br>Discard Changes and Exit<br>Save Changes and Reset<br>Discard Changes and Reset |         |      |                 |                                                                                                    |
|      | Save Options<br>Save Changes<br><b>Discard Changes</b>                                                   |         |      |                 | $\rightarrow$ $\leftarrow$ Select Screen<br>Select Item<br>Enter: Select                                        |
|      | <b>Restore Defaults</b><br>Save as User Defaults<br><b>Restore User Defaults</b><br><b>Boot Override</b> |         |      |                 | Change Field<br>$+ -$<br>F1: General Help<br>F2: Previous Values<br>F3: Optimized Default<br>F4: Save ESC: Exit |

# **Save Changes and Exit**

Exit system setup after saving the changes.

# **Discard Changes and Exit**

Exit system setup without saving any changes.

## **Save Changes and Reset**

Reset the system after saving the changes.

# **Discard Changes and Reset**

Reset system setup without saving any changes.

## **Save Changes**

Save Changes done so far to any of the setup options.

## **Discard Changes**

Discard Changes done so far to any of the setup options.

#### **Restore Defaults**

Restore/Load Defaults values for all the setup options.

## **Save as User Defaults**

Save the changes done so far as User Defaults.

#### **Restore User Defaults**

Restore the User Defaults to all the setup options.

This page is intentionally left blank.

# **Drivers Installation**

This section describes the installation procedures for software and drivers. The software and drivers are included with the motherboard. If you find the items missing, please contact the vendor where you made the purchase. The contents of this section include the following:

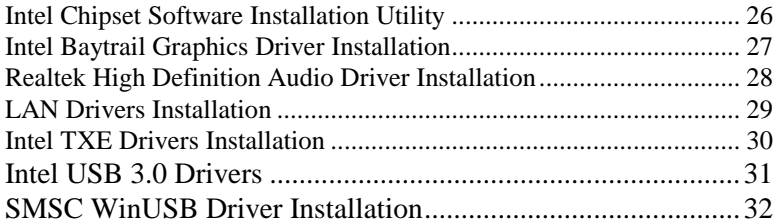

#### **IMPORTANT NOTE:**

After installing your Windows operating system, you must install first the Intel Chipset Software Installation Utility before proceeding with the drivers installation.

# **Intel Chipset Software Installation Utility**

The Intel Chipset Drivers should be installed first before the software drivers to enable Plug & Play INF support for Intel chipset components. Follow the instructions below to complete the installation.

1. Insert the DVD that comes with the board. Click *Intel* and then *Intel(R) Baytrail Chipset Drivers*. Click *Intel(R) Chipset Software Installation Utility.*

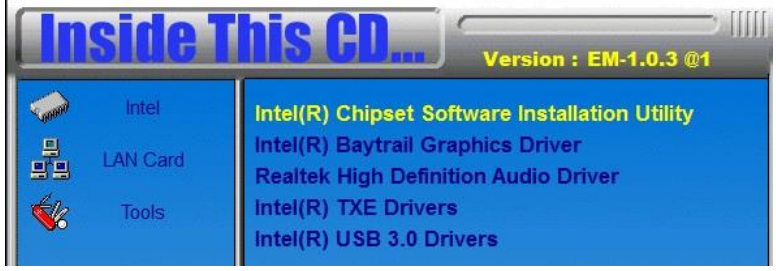

2. When the Welcome screen to the Intel Chipset Device Software appears, click *Next* to continue.

3. Click *Yes* to accept the software license agreement and proceed with the installation process. Click *Next* to continue.

4. The Setup process is now complete. Click *Finish* to restart the computer and for changes to take effect.

# **Intel Baytrail Graphics Driver Installation**

1. Insert the DVD that comes with the board. Click *Intel* and then *Intel(R) Baytrail Chipset Drivers*. Click *Intel(R) Baytrail Graphics Driver.*

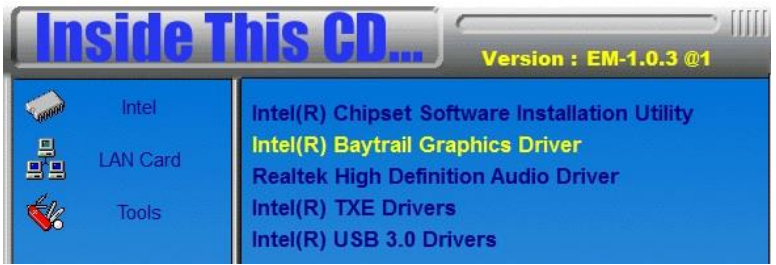

2. When the Welcome screen appears, click *Next* to continue.

3. Click *Yes* to accept the license agreement and continue the installation. Click *Next* to continue.

4. Setup complete. Click *Finish* to restart the computer and for changes to take effect.

# <span id="page-33-0"></span>**Realtek High Definition Audio Driver Installation**

1. Insert the DVD that comes with the board. Click *Intel* and then *Intel(R) Baytrail Chipset*. Click *Realtek High Definition Audio Driver.*

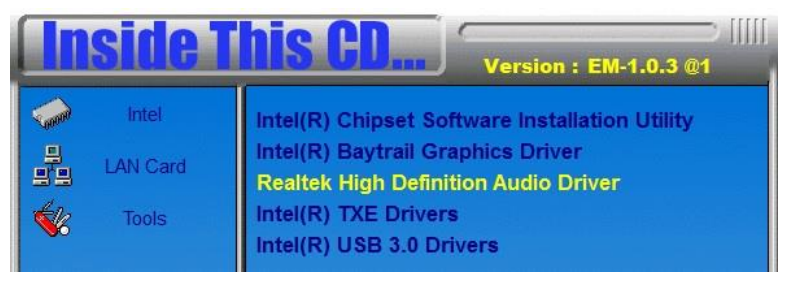

2. On the Welcome screen, click *Next* to proceed with the installation.

3. InstallShield Wizard is complete. Click *Finish* to restart the computer and for changes to take effect.

# <span id="page-34-0"></span>**LAN Drivers Installation**

1. Insert the DVD that comes with the board. Click *LAN Card* and then click *Intel LAN Controller Drivers.* Click *Intel(R) I21x Gigabit Network Drivers.*

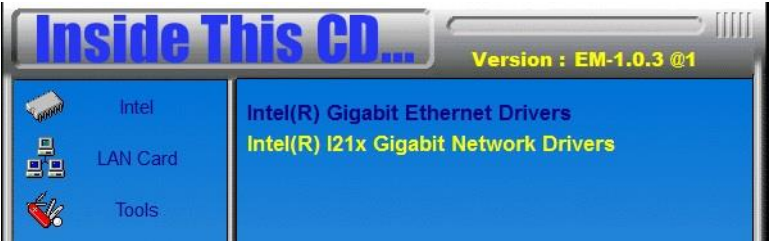

- 2. When the Welcome screen appears, click *Next* to continue.
- 3. Click *Next* to to agree with the license agreement.
- 4. When the Setup Options screen appears, click *Next* to continue.

5. The wizard is ready to begin installation. Click *Install* to begin the installation.

6. When InstallShield Wizard is complete, click *Finish*.

# <span id="page-35-0"></span>**Intel Trusted Execution Engine Installation**

#### Note :Windows 7 OS only

**Important Notes** 

- 4) Intel TXE PV Firmware is signed by Intel
- . PV POR configuration is signed Intel TXE FW and Production Silicon
- Signed Intel TXE FW and Pre Production Silicon is supported for development needs only

Combination of unsigned Intel TXE Firmware and Production Silicon is not supported and will result in unexpected behavior

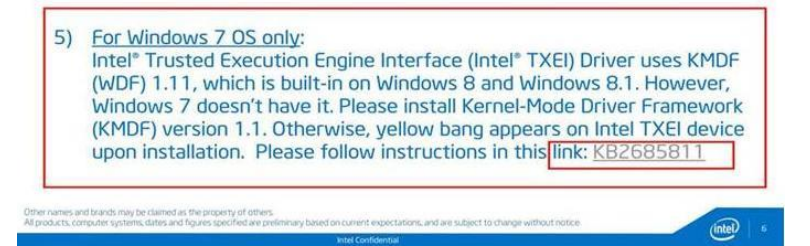

1. Insert the DVD that comes with the board. Click *Intel* and then *Intel(R) Baytrail Chipset*. Click *Intel(R) TXE Drivers.*

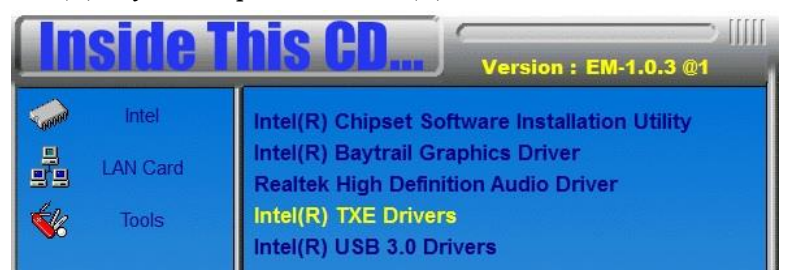

2. On the Setup Welcome screen, click *Next* to proceed with the installation process.

3. Click *Next* accept the license agreement and continue the installation, click *Next* to continue.

4. Installation of the Intel Trusted Execution Engine is now complete. Click *Finish* to restart the computer and for changes to take effect.

# **Intel® USB 3.0 Drivers**

1. Insert the DVD that comes with the board. Click *Intel* and then *Intel(R) Baytrail Chipset*. Click *Intel(R) USB 3.0 Drivers.*

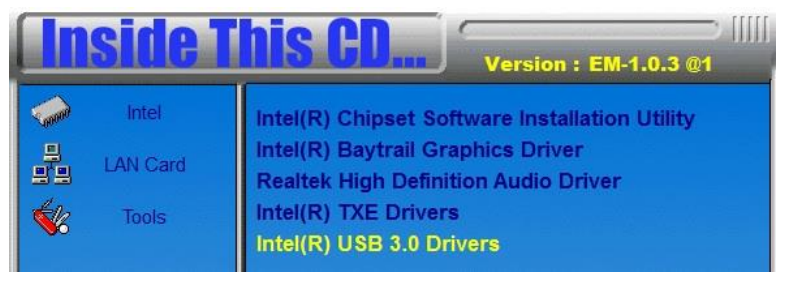

2. When the Welcome screen to the InstallShield Wizard for Intel® USB 3.0 eXtensible Host Controller Driver, click *Next*.

3. Click *Yes* to to agree with the license agreement and continue the installation.

4. On the Readme File Information screen, click *Next* to continue the installation of the Intel® USB 3.0 eXtensible Host Controller Driver.

5. When the Setup Progress screen appears, click *Next*. Setup complete. Click *Finish* to restart the computer and for changes to take effect.

# **SMSC WinUSB Driver Installation**

1. In the Windows operating system, go to the Device Manager.

2. As shown below, click the *Bridge Device* under Other devices.

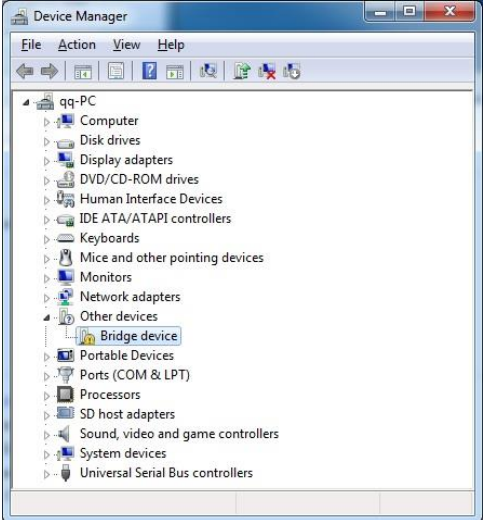

3. In the following window, click the *Update Driver* and click *OK* to continue.

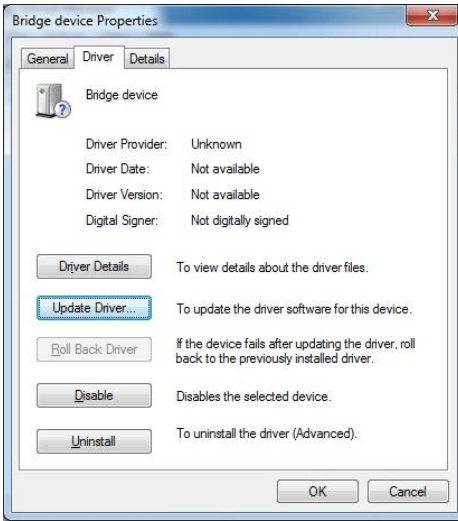

32 ET860 User's Manual

4. When the Update Driver Software – Bridge device screen appears, click *Browse my computer for driver software*.

5. Click **Browse** to find the driver's path in the DVD provided – *Intel\Baytrail\HSIC*. Then click *Next* to start the drivers installtion. Click *Install* to continue.

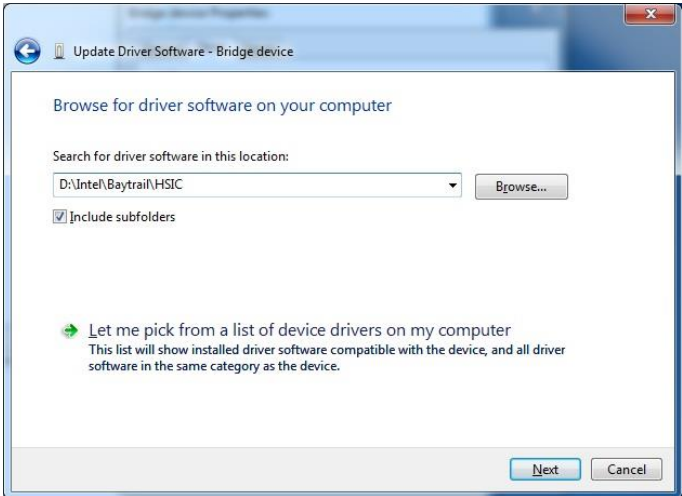

6. Then click *Finish* for changes to take effect.

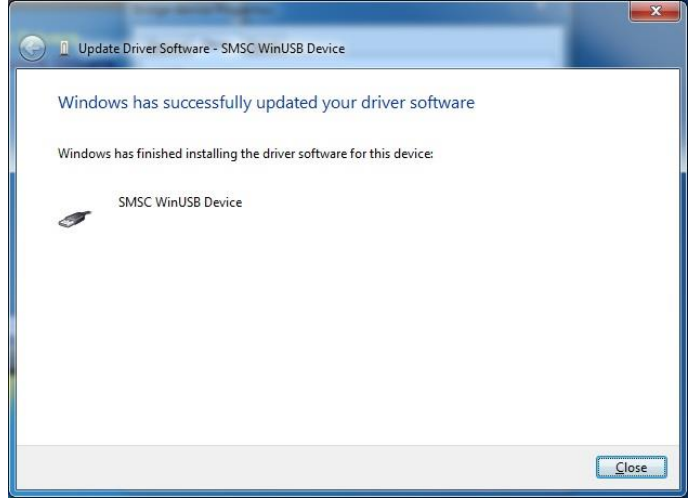

# **Appendix**

# **A. I/O Port Address Map**

Each peripheral device in the system is assigned a set of I/O port addresses which also becomes the identity of the device. The following table lists the I/O port addresses used.

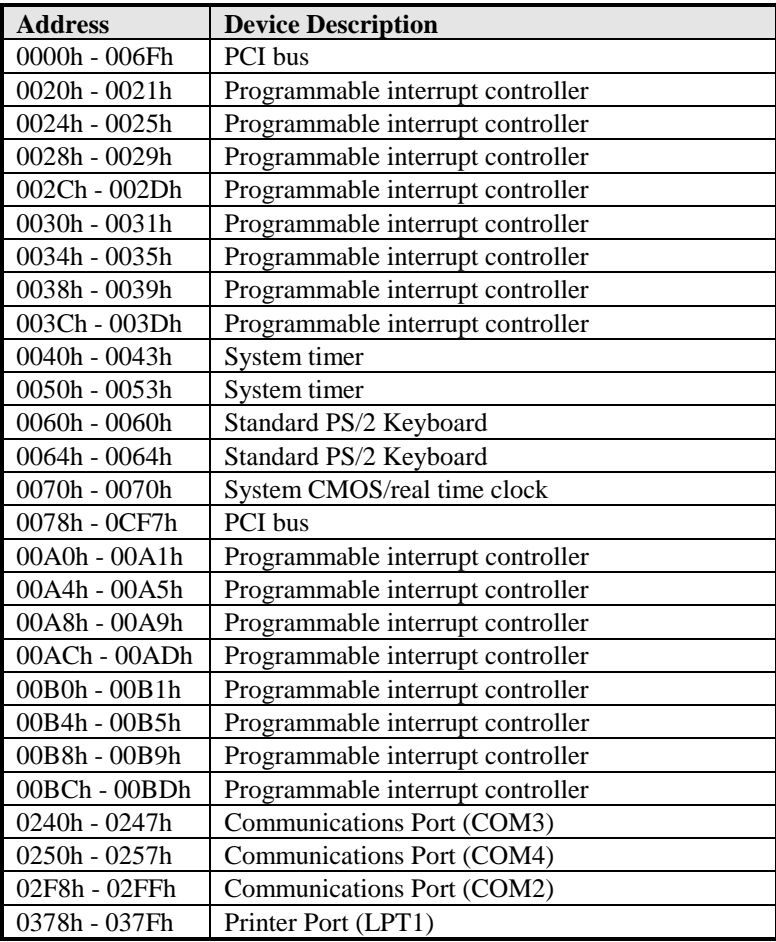

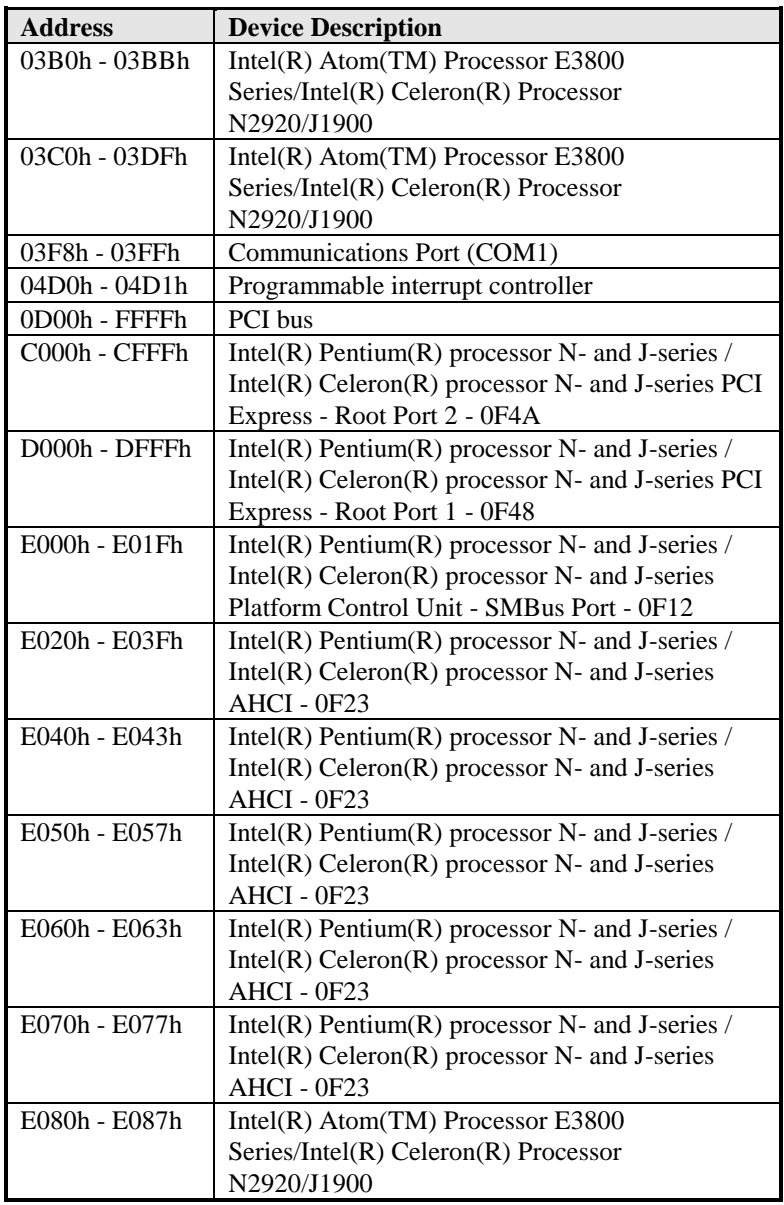

# **B. Interrupt Request Lines (IRQ)**

Peripheral devices use interrupt request lines to notify CPU for the service required. The following table shows the IRQ used by the devices on board.

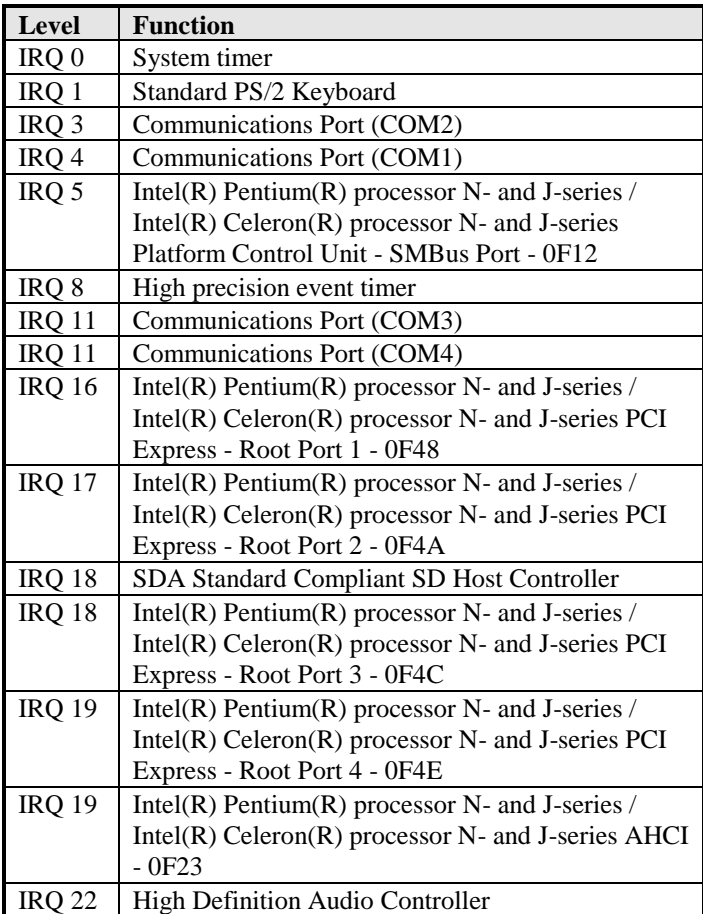

# **C. Watchdog Timer Configuration**

The WDT is used to generate a variety of output signals after a user programmable count. The WDT is suitable for use in the prevention of system lock-up, such as when software becomes trapped in a deadlock. Under these sorts of circumstances, the timer will count to zero and the selected outputs will be driven. Under normal circumstance, the user will restart the WDT at regular intervals before the timer counts to zero.

#### SAMPLE CODE:

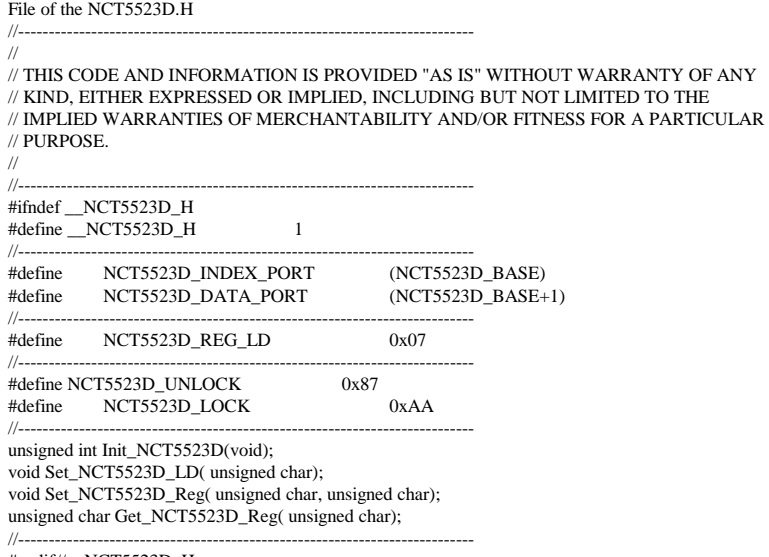

#endif//\_\_NCT5523D\_H

#### **APPENDIX**

File of the MAIN.CPP.

```
//---------------------------------------------------------------------------
// 
// THIS CODE AND INFORMATION IS PROVIDED "AS IS" WITHOUT WARRANTY OF ANY 
// KIND, EITHER EXPRESSED OR IMPLIED, INCLUDING BUT NOT LIMITED TO THE 
// IMPLIED WARRANTIES OF MERCHANTABILITY AND/OR FITNESS FOR A PARTICULAR 
// PURPOSE. 
// 
//---------------------------------------------------------------------------
#include <dos.h>
#include <conio.h>
#include <stdio.h>
#include <stdlib.h>
#include "NCT5523D.H"
//---------------------------------------------------------------------------
int main (void);
void WDTInitial(void);
void WDTEnable(unsigned char);
void WDTDisable(void);
//---------------------------------------------------------------------------
int main (void)
{
     char SIO;
     SIO = Init NCT5523D();
     if (SIO == 0){
            printf("Can not detect Nuvoton NCT5523D, program abort.\n");
            return(1);}
      WDTInitial();
      WDTEnable(10);
      WDTDisable();
     return 0;
}
//---------------------------------------------------------------------------
void WDTInitial(void)
{
     unsigned char bBuf;
     Set_NCT5523D_LD(0x08); //switch to logic device 8
     bBuf = Get_NCT5523D_Reg(0x30);
     bBuf &= ({\sim}0x01);
     Set_NCT5523D_Reg(0x30, bBuf); //Enable WDTO
}
//---------------------------------------------------------------------------
```

```
void WDTEnable(unsigned char NewInterval)
{
     unsigned char bBuf;
     Set_NCT5523D_LD(0x08);<br>Set_NCT5523D_Reg(0x30, 0x01);<br>//enable timer
     Set NCT5523D Reg(0x30, 0x01);bBuf = Get_NCT5523D_Reg(0xF0);bBuf &= (-0x08);
     Set_NCT5523D_Reg(0xF0, bBuf); //count mode is second
     Set_NCT5523D_Reg(0xF1, NewInterval); //set timer
}
//---------------------------------------------------------------------------
void WDTDisable(void)
{
     Set_NCT5523D_LD(0x08); //switch to logic device 8
     Set_NCT5523D_Reg(0xF1, 0x00); //clear watchdog timer
     Set_NCT5523D_Reg(0x30, 0x00); //watchdog disabled
}
//---------------------------------------------------------------------------
```
File of the NCT5523D.CPP

```
//---------------------------------------------------------------------------
//
// THIS CODE AND INFORMATION IS PROVIDED "AS IS" WITHOUT WARRANTY OF ANY
// KIND, EITHER EXPRESSED OR IMPLIED, INCLUDING BUT NOT LIMITED TO THE
// IMPLIED WARRANTIES OF MERCHANTABILITY AND/OR FITNESS FOR A PARTICULAR
// PURPOSE.
//
//---------------------------------------------------------------------------
#include "NCT5523D.H"
#include <dos.h>
//---------------------------------------------------------------------------
unsigned int NCT5523D_BASE;
void Unlock_NCT5523D (void);
void Lock_NCT5523D (void);
//---------------------------------------------------------------------------
unsigned int Init_NCT5523D(void)
{
     unsigned int result;
     unsigned char ucDid;
     NCT5523D_BASE = 0x4E;
     result = NCT5523D_BASE;
     ucDid = Get_NCT5523D_Reg(0x20);if (ucDid = 0xC4) //NCT5523D??
     { goto Init_Finish; }
     NCT5523D BASE = 0x2E;
     result = NCT5523D_BASE;
     ucDid = Get_NCT5523D_Reg(0x20);
     if (ucDid = 0xC4) //NCT5523D??
     { goto Init_Finish; }
     NCT5523D_BASE = 0x00;
     result = NCT5523D_BASE;
Init_Finish:
     return (result);
}
//---------------------------------------------------------------------------
void Unlock_NCT5523D (void)
{
     outportb(NCT5523D_INDEX_PORT, NCT5523D_UNLOCK);
     outportb(NCT5523D_INDEX_PORT, NCT5523D_UNLOCK);
}
//---------------------------------------------------------------------------
void Lock_NCT5523D (void)
{
     outportb(NCT5523D_INDEX_PORT, NCT5523D_LOCK);
}
//---------------------------------------------------------------------------
```

```
void Set_NCT5523D_LD( unsigned char LD)
{
     Unlock_NCT5523D();
     outportb(NCT5523D_INDEX_PORT, NCT5523D_REG_LD);
     outportb(NCT5523D_DATA_PORT, LD);
     Lock_NCT5523D();
}
//---------------------------------------------------------------------------
void Set_NCT5523D_Reg( unsigned char REG, unsigned char DATA)
{
     Unlock_NCT5523D();
     outportb(NCT5523D_INDEX_PORT, REG);
     outportb(NCT5523D_DATA_PORT, DATA);
     Lock_NCT5523D();
}
//---------------------------------------------------------------------------
unsigned char Get_NCT5523D_Reg(unsigned char REG)
{
     unsigned char Result;
     Unlock_NCT5523D();
     outportb(NCT5523D_INDEX_PORT, REG);
     Result = inportb(NCT5523D_DATA_PORT);
     Lock_NCT5523D();
     return Result;
}
//-----------------------------------------------------------------------
```